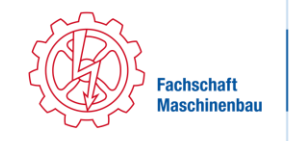

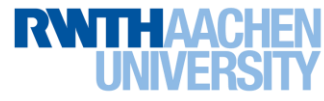

# Info sheet: Important Accounts

- 1. Activation of communication services (RWTH Account)
	- **[www.rwth-aachen.de/connectMe](http://www.rwth-aachen.de/connectMe)**
	- In case of questions: **[servicedesk@itc.rwth-aachen.de](mailto:servicedesk@itc.rwth-aachen.de)** or in person at the Service Desk of the ITC at the SuperC

### 2. TIM – Tivoli Identity Manager

- **[www.rwth-aachen.de/selfservice](https://fachschaftmaschinenbau-my.sharepoint.com/personal/nbraun_fsmb_rwth-aachen_de/Documents/www.rwth-aachen.de/selfservice)**
- Login: TIM-Identification
	- o Direct login into TIM
		- Account management
		- Changing Passwords, Blocking/Deleting Accounts
	- o Data you should change or keep up to date:
		- Address book, address, Contact-Mail address for RWTH-Mails
		- BlueCard: Picture, Changes od Chip-Data, Blocking, Card-Number

#### 3. Outlook

- **[mail.rwth-aachen.de](http://mail.rwth-aachen.de/)**
- Important: Login: **[xy123456@rwth-aachen.de](mailto:xy123456@rwth-aachen.de)** and E-Mail Address: **[firstname.lastname@rwth-aachen.de](mailto:vorname.nachname@rwth-aachen.de)**
- Check you Mails at least once per week

#### 4. RWTH-Online

- **[https://online.rwth-aachen.de](https://online.rwth-aachen.de/)**
- Login: TIM-Identification
	- Enrollment for courses and exams:
		- o Study Overview (Curriculum Support)
			- Default: Sorted corresponding to subsection of your studies
			- Sort according to semesters: "Node"  $\rightarrow$  "Semester plan"
			- o Chose subsection / semester
			- o Chose module
			- o Enroll for Lecture, Exercise. This also give access to their respective L²P-Courseroom.
				- **EXECUTE:** By clicking on this symbol:  $\bullet$  you are routed to the exam-/course enrollment
				- **■** If you are einrolled for the module, you should see this symbol:
- Steping back from an exam
	- $\circ$  In "Courses" search for the exam or in the tab "My Courses"
	- $\circ$  Click on "Edit Registration"
	- o Click on "Deregister"
- IMPORTANT: Keep all E-Mails you get as confirmation for each registration or deregistration

#### 5. L²P (Lehr- und Lernportal)

- **http://elearning.rwth-aachen.de**
- Login: TIM-Identification
- Lecture- and Exercisenotes

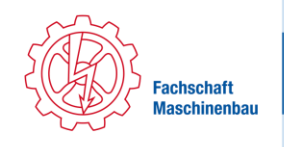

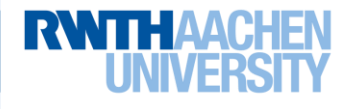

#### 6. Sciebo

- First registration
	- o **[http://www.sciebo.de](http://www.sciebo.de/)**
	- o In .My Sciebo" choose .RWTH Aachen"
	- o Accept the transmission of your data to Sciebo
	- o Register on **<https://sns-sp.sciebo.de/secure/de.php>**
- **[http://www.sciebo.de](http://www.sciebo.de/)**
- Login: **[Character-Numbercombination@rwth-aachen.de](mailto:Buchstaben-Zahlenkombination@rwth-aachen.de)**, not your TIM-**Identification**
- File hosting service for your studies

#### 7. Maschboard

- **http://www.maschboard.de**
- Register using your RWTH-Mail address, RWTH-Mail is the login
- Source of experiences, old exams as well as formularies

#### 8. Gigamove

- **http://gigamove.rz.rwth-aachen.de**
- Login: RWTH-Mail address
- Sharing of large documents or data

# What`s what?

#### The TIM-Identification

What is it?

- The TIM-Identification consists of the characters an a 6-digit number combintaion
- Example: **xy123456**

Where do I log in with the TIM as login?

TIM, RWTHonline, L²P

## The RWTH-Mail address

#### What is it?

- The mail adress consist of your first- and last name, connected by a dot
- Example: **john.doe@rwth-aachen.de**
- In cases in which the fist- and last name combination is already in use a number is added to the address (**john.doe1@rwth-aachen.de**)

#### What do I use to log in to the Outlook Web app?

- Your [TIM-Identification@rwth-aachen.de,](mailto:TIM-Kennung@rwth-aachen.de) **[xy123456@rwth-aachen.de](mailto:xy123456@rwth-aachen.de)**
- This is NOT your E-Mail address just your login!

# Where do I log in with the RWTH-Mail address as login?

Maschboard, Gigamove